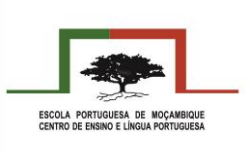

## **Instalação da aplicação WeatherLink**

**1º Passo:** Fazer o *download* da aplicação para telemóveis com sistemas *Android* ou *IOS* (Apple). Seguem-se os *links* para poderem fazer o *download* da aplicação:

*Link* para telemóveis *Android*: <https://play.google.com/store/apps/details?id=com.davisinstruments.weatherlink>

*Link* para telemóveis *IOS* (Apple): <https://apps.apple.com/us/app/weatherlink/id1304504954>

**2º Passo:** Após a instalação será necessária a criação de uma conta pessoal. Devem colocar o *email*, primeiro e último nome, um nome de usuário e *password*.

**3º Passo:** Modificar as unidades das diferentes variáveis. Necessitam de carregar no símbolo em formato de pessoa como representado na imagem seguinte:

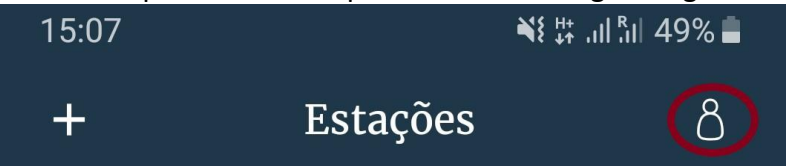

De seguida devem entrar no campo Unidades e modificar os seguintes elementos:

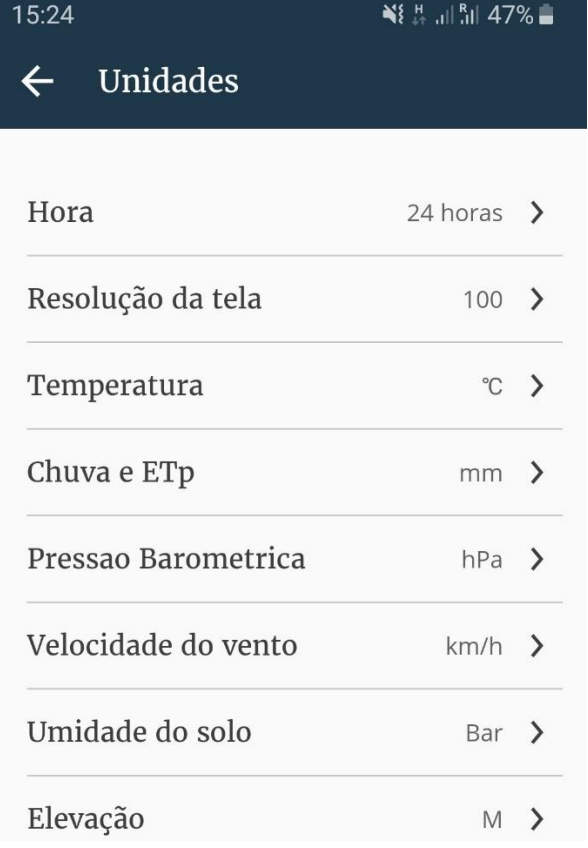

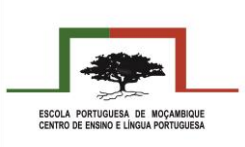

**4º Passo:** Procurar a estação Meteorológica da Escola.

Regressando ao Menu Inicial devem carregar no botão "Vamos verificar o tempo". De seguida devem escrever no campo de procura: Escola Portuguesa de Moçambique, tal como, representado na imagem.

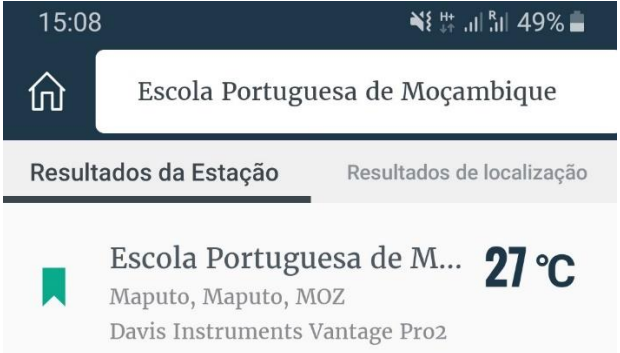

Por fim, após surgir a estação da Escola, devem carregar no símbolo apresentado do lado esquerdo para que fique marcado a verde.

Desta forma, sempre que entrem na aplicação, imediatamente surgem os dados atualizados da Estação Meteorológica da EPM.

## **Página da internet da WeatherLink**

Também podem aceder aos dados da estação meteorológica através da página da *internet* da *Weatherlink*.

**1º Passo:** Aceder ao endereço: <https://www.weatherlink.com/>

**2º Passo:** Entrar com a conta criada na aplicação. Caso necessita de ter acesso a toda a informação disponibilizada pela estação poderá utilizar os seguintes dados:

- Nome de usuário: EPMCELP
- Senha: EPMCELP2019

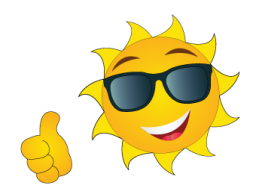